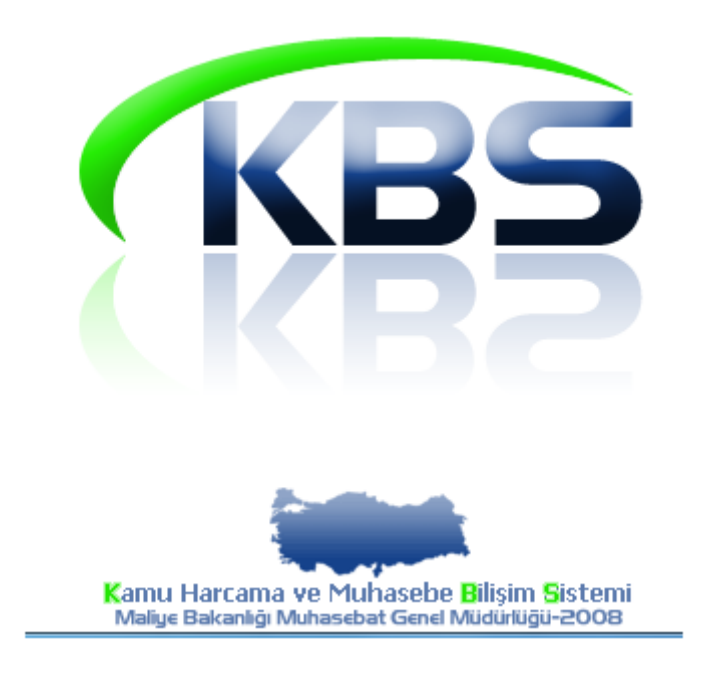

# **PERSONEL BANKA IBAN BİLGİSİ DEĞİŞİKLİĞİ UYGULAMA KILAVUZU**

**ŞUBAT - 2014 PERSONEL ÖDEMELERİ UYGULAMA GELİŞTİRME VE DESTEK ŞUBESİ**

#### *İçindekiler*

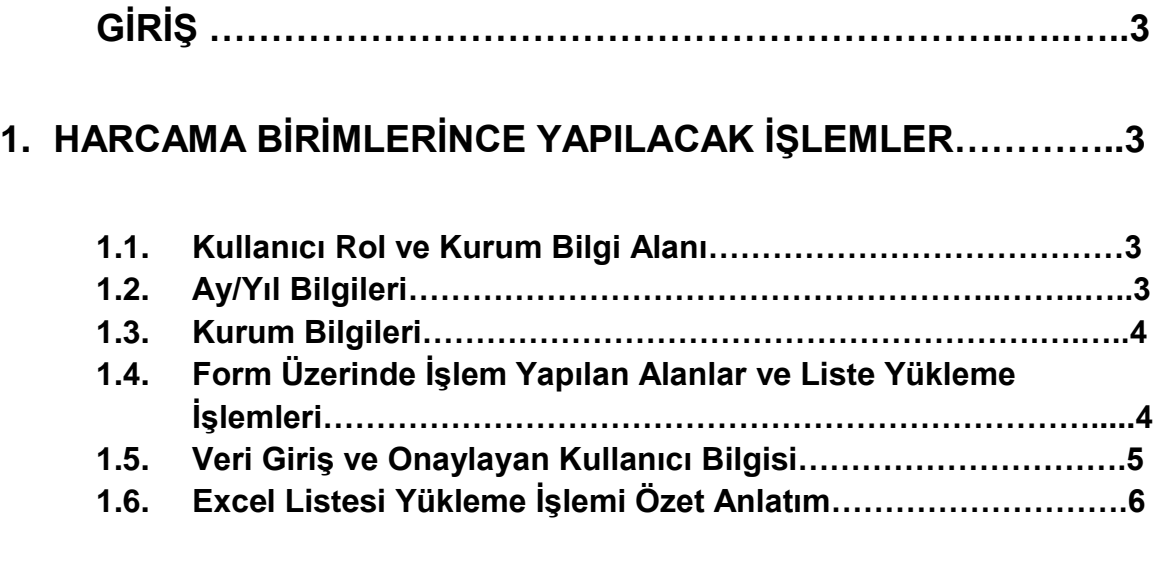

# **2. MUHASEBE BİRİMLERİNCE YAPILACAK İŞLEMLER…………7**

## **GİRİŞ**

Harcama biriminin maaş ödemesi için yeni bir banka ile promosyon anlaşması yapması nedeniyle banka şubesinin değişmiş olması durumunda personelin Banka Şube Kodu, Banka Hesap No ve IBAN bilgisinin sisteme şablon kullanılarak excel listesinden yüklenmesini sağlamak amacıyla hazırlanmıştır. Banka bilgilerini sisteme yükleme işlemi iki aşamadan oluşmaktadır. Bunlar, harcama birimlerince yapılacak işlemler ve muhasebe birimlerince yapılacak işlemlerdir;

# **1- HARCAMA BİRİMLERİNCE YAPILACAK İŞLEMLER**

"Personel IBAN Değişiklik Formu" KBS - Maaş Banka Aktarım İşlemleri menüsü içerisine eklenmiş olup, sisteme yükleme işlemi ilgili harcama birimleri maaş mutemetleri tarafından yapılacaktır.

"Personel IBAN Değişiklik Formu" na tıklandığında aşağıdaki form ekrana gelecektir.

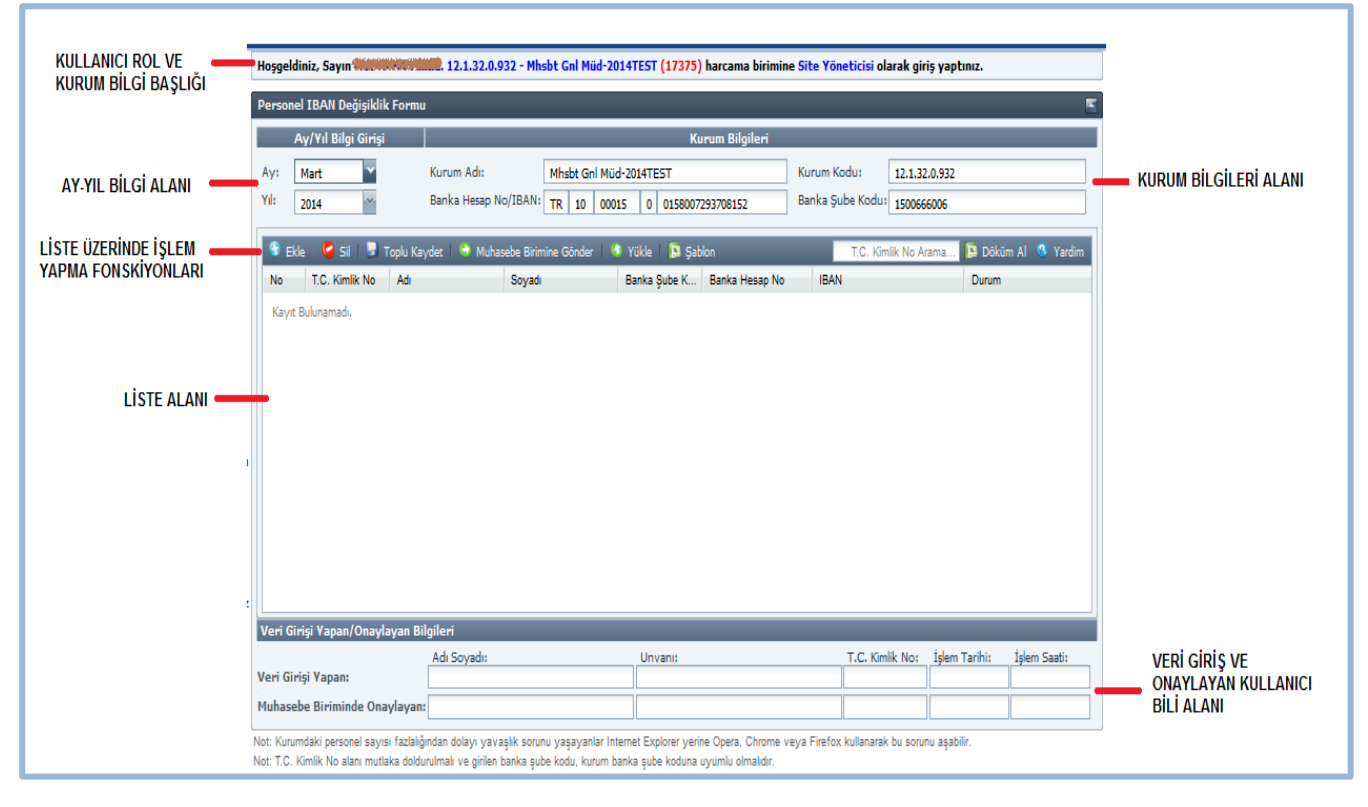

### **1.1-KULLANICI ROL VE KURUM BİLGİ ALANI**

Kullanıcı rol ve kurum bilgi başlığında giriş yapan personelin adı, görev yaptığı harcama biriminin kurum kodu-kurum adı ve rolü görünür.

#### **1.2-AY/YIL BİLGİ GİRİŞİ**

Sayfa açıldığında güncel ay/ yıl bilgisi seçilmiş olarak gelmektedir. Seçili aya ait daha önceden yükleme yapılmışsa bu bilgiler liste alanında gösterilir. Önceki aylardaki listeleri görmek için ay seçimi değiştirilebilir.

#### **1.3-KURUM BİLGİLERİ**

Kurum bilgileri alanında Kurum adı, Kurum Kodu, Kurum Banka Hesap No/ IBAN ve kurum Banka Şube Kodu bilgileri bulunur. Kurum bilgileri sadece okunabilir alan olup, bu alanın üzerinde değişiklik yapılamaz. IBAN alanı üzerine fare ile gelindiğinde IBAN bilgilerinin açılımını gösterir.

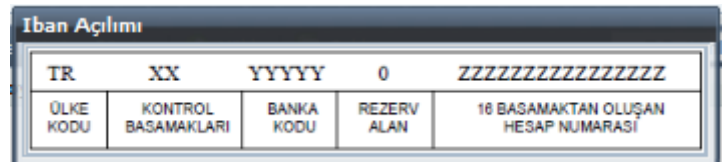

#### **1.4-FORM ÜZERİNDE İŞLEM YAPILAN ALANLAR VE LİSTE YÜKLEME İŞLEMLERİ**

Bu alanda liste oluşturmak ve üzerinde işlem yapmak için gerekli fonksiyonları işleten butonlar yer almaktadır.

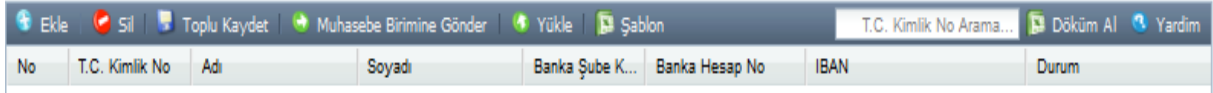

**EKLE:** Bu buton az sayıdaki personelin banka bilgisinin değiştirilmesi için kullanılabilir (Excel listesinden yükleme yapılmaması durumunda). Yeni bir bilgi satırı ekler. Bu satırda T.C. Kimlik No girişi yapıldığında Adı ve Soyadı alanı otomatik olarak gelir. Personelin diğer bilgileri manuel olarak girilir.

**SİL:** Seçilen satırdaki bilgileri siler.

**TOPLU KAYDET:** Bu butona basıldığında sistem sırasıyla şu işlemleri yapar.

- 1.4.1- Listeyi sistemde kayıtlı olan kurum personel listesine göre kontrol eder. Fazladan girilmiş kişi var ise ilgili hücreyi kırmızı yapar ve Hata sütunundaki hücrede bunu belirtir.
- 1.4.2- Banka şube kodunu kurum şube kodu ile karşılaştırır. Hatalı ise ilgili hücreyi kırmızı yapar ve Hata sütunundaki hücrede bunu belirtir.
- 1.4.3- IBAN bilgisini IBAN oluşturma standartlarına göre kontrol eder. Geçerli bir IBAN değilse ilgili hücreyi kırmızı yapar ve Hata sütunundaki hücrede bunu belirtir.

Liste üzerinde herhangi bir hata var ise kaydetme işlemi yapılmadan excel formatında hata raporu çıkartır. Durum sütununda hata var ibaresi görülür. Düzeltme işlemleri excel üzerinde yapılıp tekrar yükleme yapılacağı gibi mevcut ekran üzerinde de düzeltme yapılabilir.

**MUHASEBE BİRİMİNE GÖNDER:** Kaydedilmiş bilgilerin muhasebe birimine gönderilmesini sağlar. Durum sütununda "Muhasebe Birimine Gönderildi" ibaresi görülür. Muhasebe birimine gönderilmiş kayıt üzerinde artık düzeltme/değişiklik işlemi yapılamaz.

Muhasebe birimi listeyi geri iade ederse durum sütunu "Veri girişine açık" ibaresine döner ve üzerinde işlem yapmaya açıktır. Muhasebe birimince onaylanmış liste durum sütununda "Onaylı" olarak görünür ve Maaş Bilgi Giriş modülüne aktarılmış demektir.

**YÜKLE:** Seçilen excel dosyasının içindeki listeyi topluca aktarma işlemini yapar. Bu butona tıklandığında sırasıyla şu işlemler yapılır.

1. Dosya gönderimi penceresi açılır.

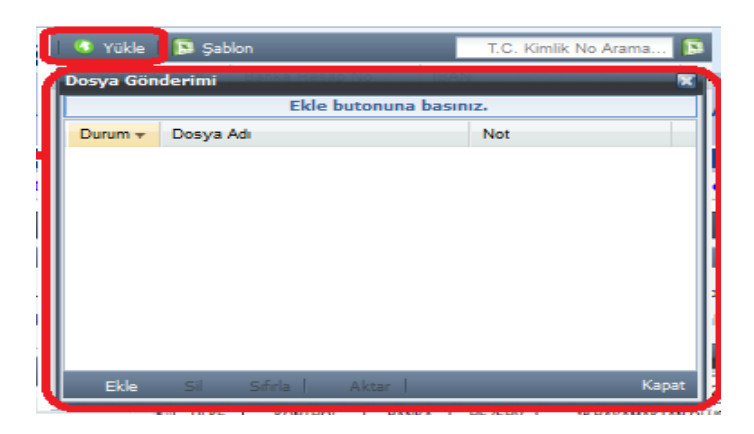

- 2. **Ekle** düğmesi ile dosya yöneticisinden yüklenecek excel dosyası seçilir.
- 3. Seçilen dosya listede görünür.
- 4. **Aktar** düğmesine basılarak excel içerisindeki bilgiler IBAN liste alanına aktarılır.

Dosya Gönderimi penceresinde Sil ve Sıfırla düğmeleri dosya listesi üzerinde sırayla sil ve temizle işlemi yapar.

**ŞABLON:** Yeni oluşturulacak excel dosyası örneğidir. Yüklenecek excel dosyası bu içerikte olması gerekir.

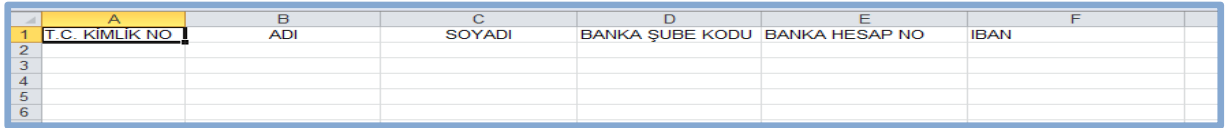

**T.C. KİMLİK NO İLE ARAMA:** İlgili personeli T.C. kimlik no ile arama yapar. Kişi bulunduğu zaman ilgili satıra gider.

**DÖKÜM AL:** Listenin excel formatında raporunu alır.

**YARDIM:** Şuan okumuş olduğunuz yardım kılavuzunu açar.

#### **1.5-VERİ GİRİŞ VE ONAYLAYAN KULLANICI BİLGİSİ**

Bu alanda veri girişini yaparak muhasebe birimine gönderen en son personel ile bilgileri onaylayan personelin Adı Soyadı, Unvanı, T.C. Kimlik No, İşlem Tarihi ve İşlem Saati bilgileri bulunur.

#### **1.6- PERSONELİN BANKA BİLGİLERİNİ EXCEL LİSTESİNDEN YÜKLEME İŞLEMİ ÖZET ANLATIMI**

- Ay/Yıl bilgisi cari ay ve yıl olarak ekrana gelmektedir.
- Form üzerinde bulunan ŞABLON ikonuna tıklanarak Excel Yükleme Şablonu bilgisayara indirilecektir.
- Şablon içerisine personelin banka bilgileri girilerek kaydedilecek ve Form üzerinde bulunan YÜKLE butonuna basılacaktır.
- Ekranda açılan Arayüz form üzerinde bulunan AKTAR butonuna basılacaktır. Bilgilerin ekrana aktarılması işlemi tamamlandıktan sonra TOPLU KAYDET butonuna basılarak yükleme işlemi tamamlanmış olacaktır.
- Son olarak Form üzerinde bulunan MUHASEBE BİRİMİNE GÖNDER butonuna basılarak işlem tamamlanmış olmaktadır.

### **2. MUHASEBE BİRİMLERİNCE YAPILACAK İŞLEMLER**

say2000i<Personel Modülü<Maaş Bilgileri menüsünde bulunan "Banka Hesap Numarası-IBAN Girişi" formu açılır.

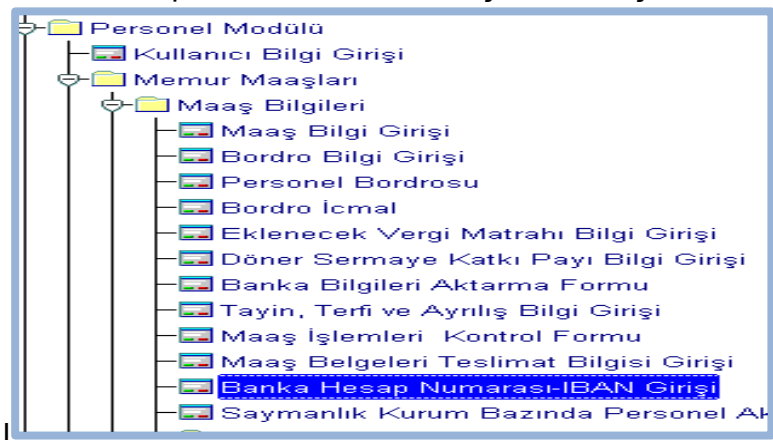

**ONAY:** Form üzerinde bulunan Sorgu Gir butonu ile harcama birimince girilmiş olan banka bilgileri ekrana getirilir. Gerekli kontroller yapıldıktan sonra bilgiler doğru ise form üzerinde bulunan **ONAY** butonuna basılarak Maaş Bilgi Girişi formunda kayıtlı personelin banka bilgileri güncellenmiş olur.

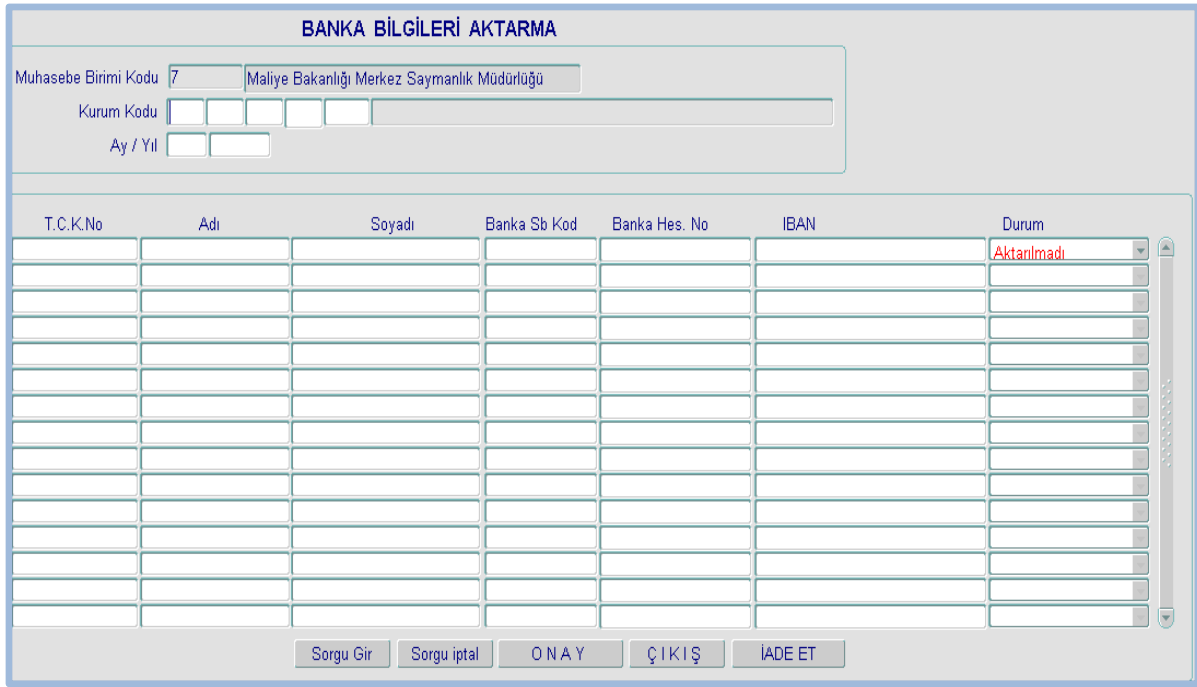

**İADE:** Harcama birimleri tarafından yüklenerek gönderilmiş olan bilgiler hatalı ise Form üzerinde bulunan İADE ET butonuna basılarak ilgili harcama birimince düzletilmek üzere "KBS-Personel IBAN Değişiklik Formu" na geri gönderilir.